# 23-24 Course Requests Hempfield High School

PowerSchool/Class Choice

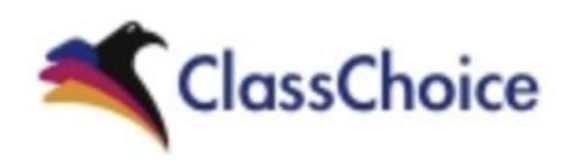

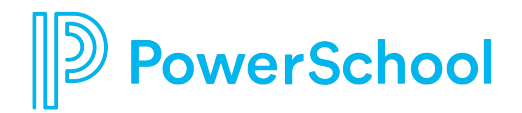

## How to Access Class Choice to make course requests.

- 1. Use a web browser for course selection, NOT the PS App.
- 2. Go to the student start/resources page at <https://start.students.hempfieldsd.org/>
- 3. Click on the PowerSchool icon.
- 4. Click on the Student sign in button.

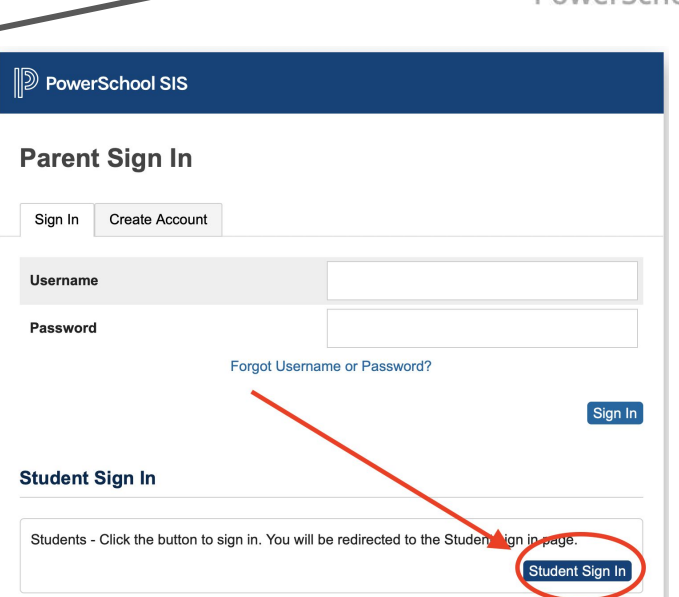

PowerSchoo

# PowerSchool Sign In - Use Web browser.

- 5. Enter your HSD student email address and click the "next" button.
- 6. Enter your HSD password and click the "sign-in" button.

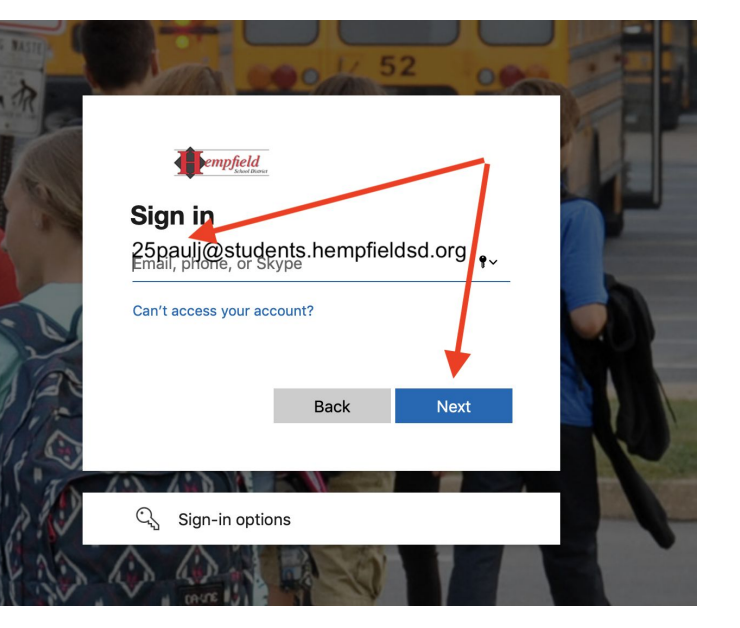

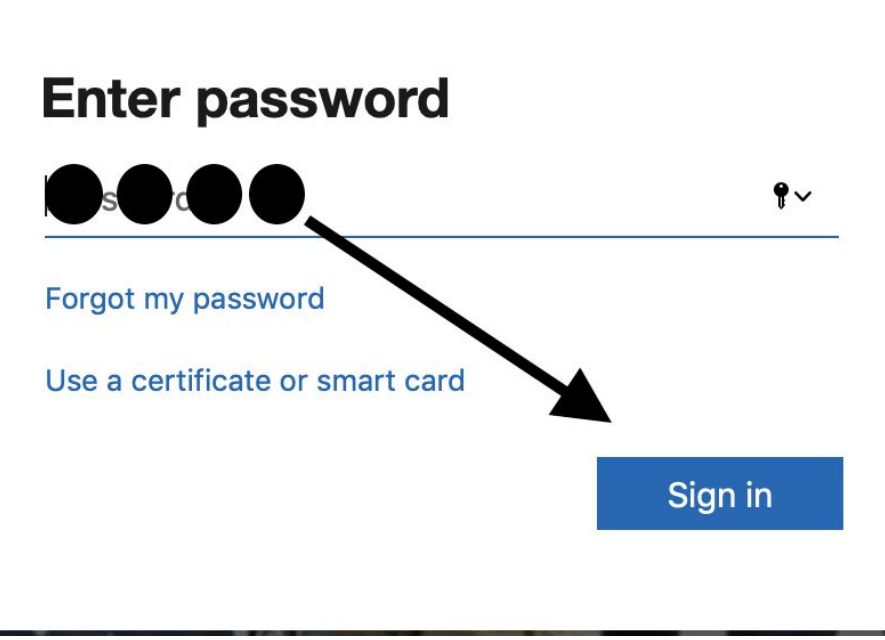

# Class Choice Access

.

7. Click on the "Class Choice" icon in the upper left corner of your screen.

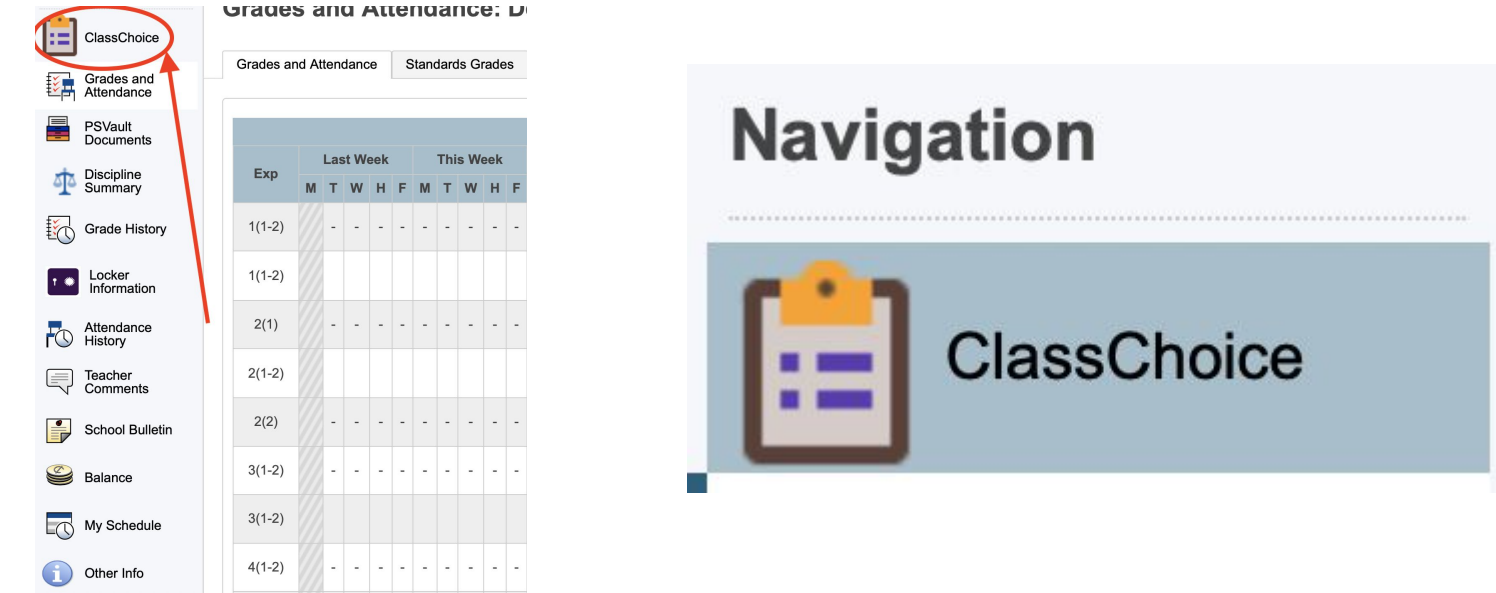

# Class Choice Screen - Requests / Summary / Graduation Requirements

Use the graduation requirements and summary screen to determine what courses you need to request. User the requests screen to request core, elective and alternate courses for next year.

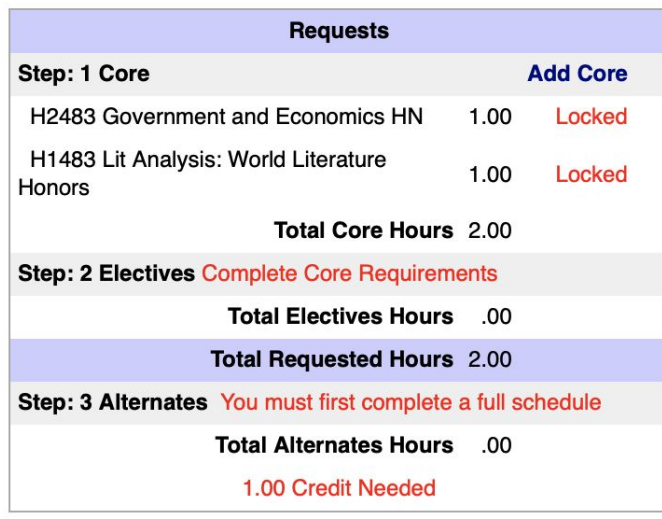

#### **Requests**

**Print Requests** 

**Summary Full Schedule Hours: 8.00 Total Hours Requested: 2.00** Hours Needed 6.00

**Summary** 

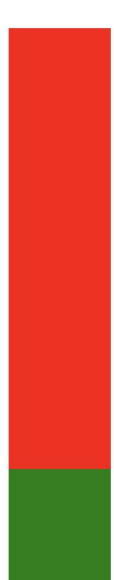

#### **Graduation Requirements**

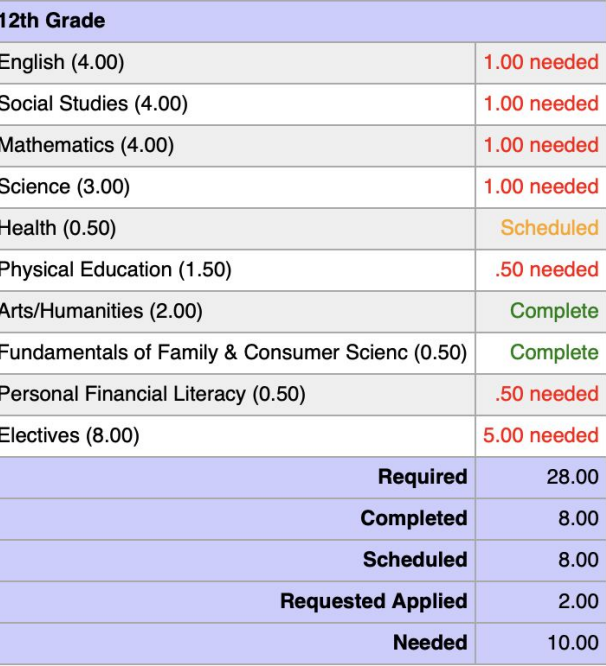

# Class Choice Requests

.

You must complete "Core" selections before you can add electives or alternates. \*\*If all of your core requirements are already met you can select electives and alternates.

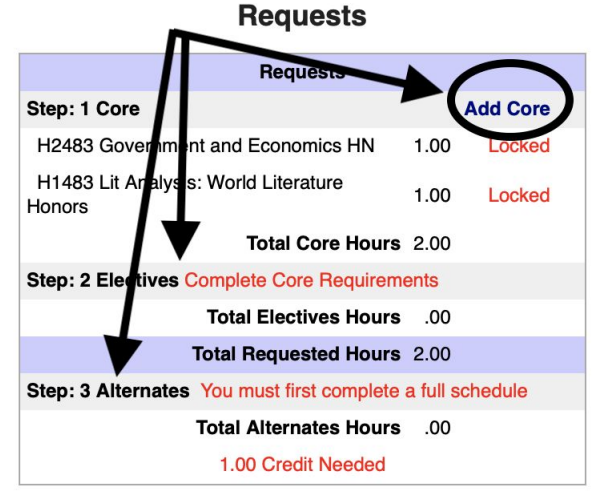

**Print Requests** 

# Class Choice Requests - Add Core

.

Click the "Add Core" button to complete any classes that are not currently listed and are required.

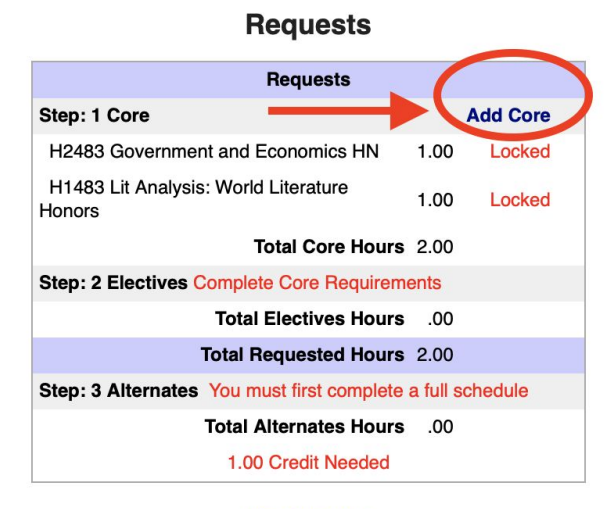

**Print Requests** 

## Add Core Selections

.

Click the "Add Core" button to complete any classes that are not currently listed and are required. Items in Bold type reflect those courses that you meet the requirements for.

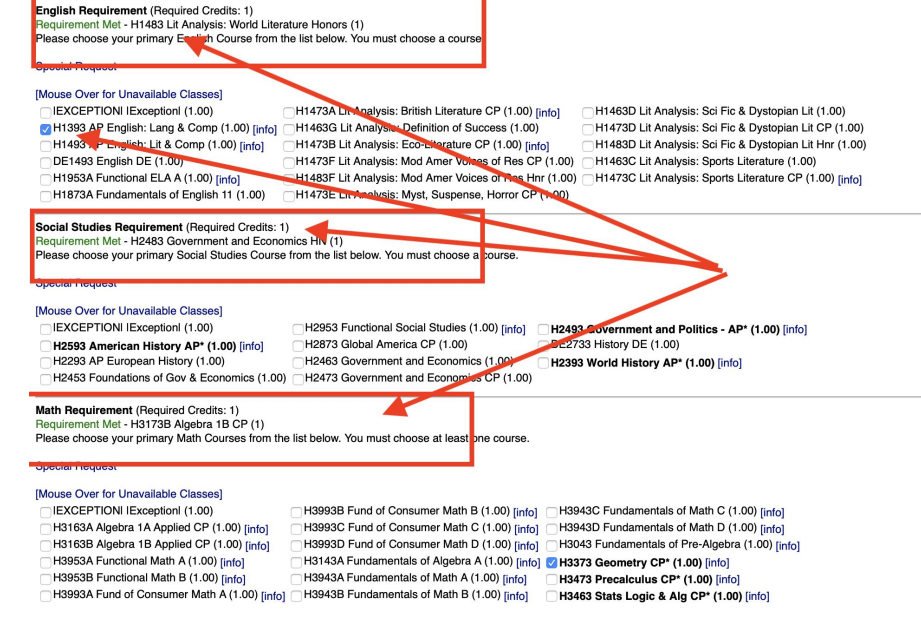

## Add Electives

.

After completing the "core" course requirements select elective courses that you wish to take.

#### **Requests**

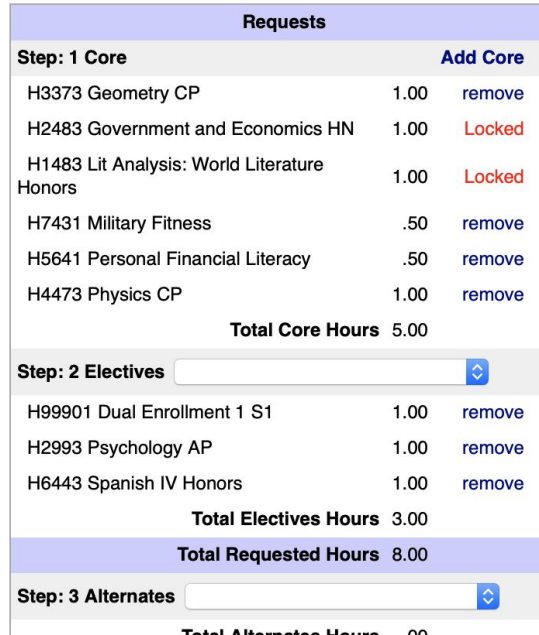

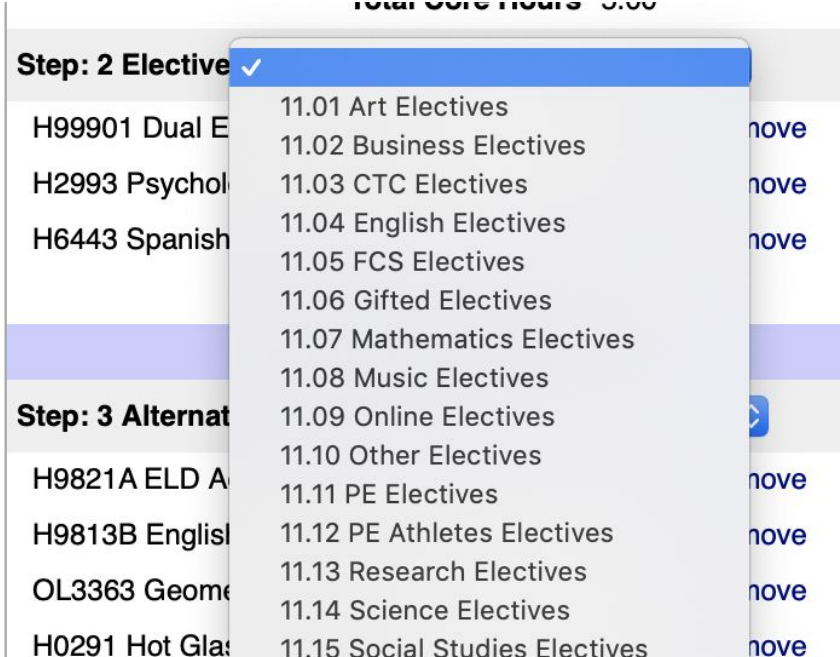

# Add Alternates

After completing the "core and course requirements and electives - select alternate courses that you wish to take.

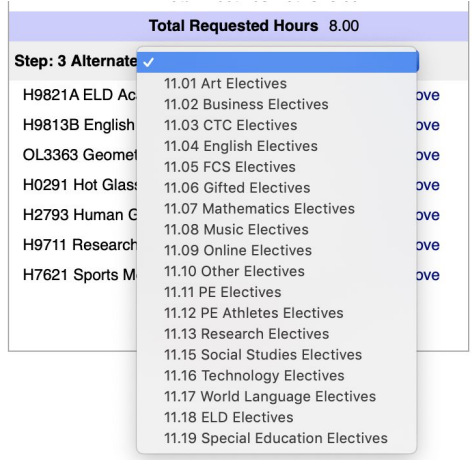

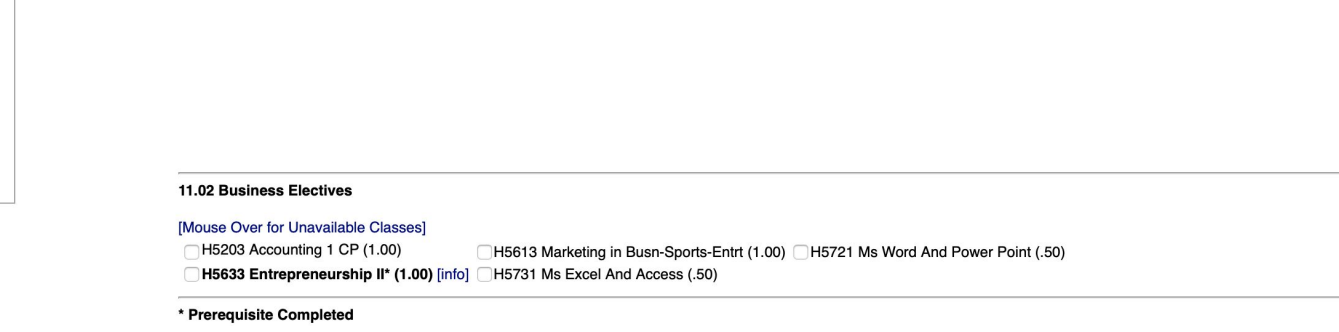

Cancel Save Requests

# Additional Important Information

.

● Be sure to click the "save requests" button.

**Save Requests** Cancel

- System will log you out with 15 minutes of inactivity.
- Teacher recommendations in core areas are locked. Any changes to these need to be discussed with your counselor
- If you need assistance with course selection/requests please connect with your HS counselor.